# **Instrukcja elektronicznego wysyłania dokumentów składanych do szkoły ponadpodstawowej w systemie Nabór**

Nie musisz iść do szkoły pierwszego wyboru. Możesz wysłać dokumenty zgodnie z tą instrukcją. System pozwala na przesłanie dowolnych dokumentów jednak powinny one zawierać zeskanowany (można zrobić zdjęcie) i podpisany wniosek do szkoły oraz niezbędne zeskanowane (można zrobić zdjęcie) i podpisane oświadczenia lub zaświadczenia.

## **Od 15 czerwca do 10 lipca (do 15:00)**

- 1. Wypełnij wniosek
- 2. Dodaj zeskanowane załączniki
- 3. Złóż wniosek (wyślij do szkoły pierwszego wyboru)

Po wejściu na stronę <https://nabor.pcss.pl/szkolaponadpodstawowa> wybierz odpowiednie miasto i kliknij **Wypełnij wniosek**. Postępuj zgodnie ze wskazówkami i uzupełnij wszystkie wymagane pola, a następnie **Zapisz**. W tym momencie zostanie utworzone konto w systemie Nabór (zachowaj dane do logowania!).

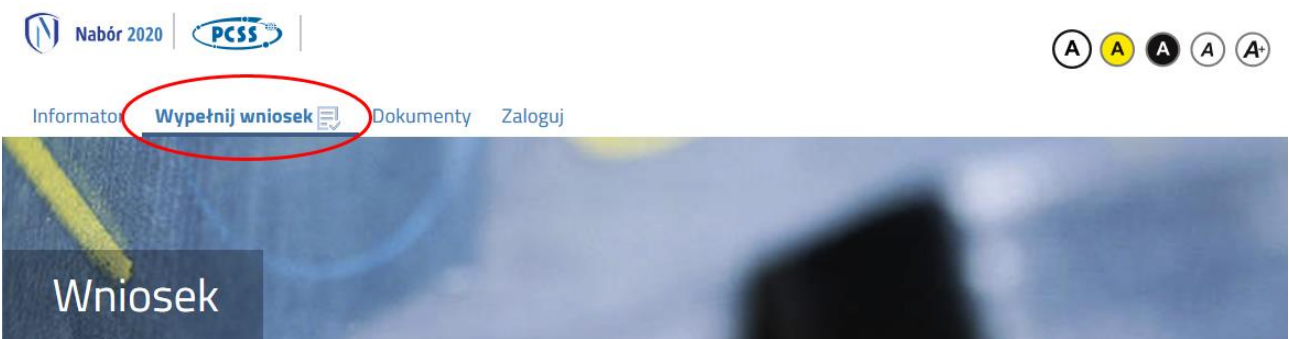

Wniosek należy wydrukować, podpisać, zeskanować bądź zrobić zdjęcie. W zależności od wybranych odpowiedzi (np. zaznaczenie – rodzina wielodzietna) wymagane będą dodatkowe dokumenty. Można je pobrać z zakładki **Dokumenty** lub uzyskać w inny sposób (jak np. zaświadczenie od lekarza). Wszystkie je drukujemy, wypełniamy, podpisujemy w wymaganych miejscach oraz je skanujemy bądź robimy zdjęcie.

Następnie przygotowany komplet plików umieszczamy na naszym koncie przy wypełnionym wcześniej elektronicznym wniosku. Korzystamy z opcji **Zaloguj**.

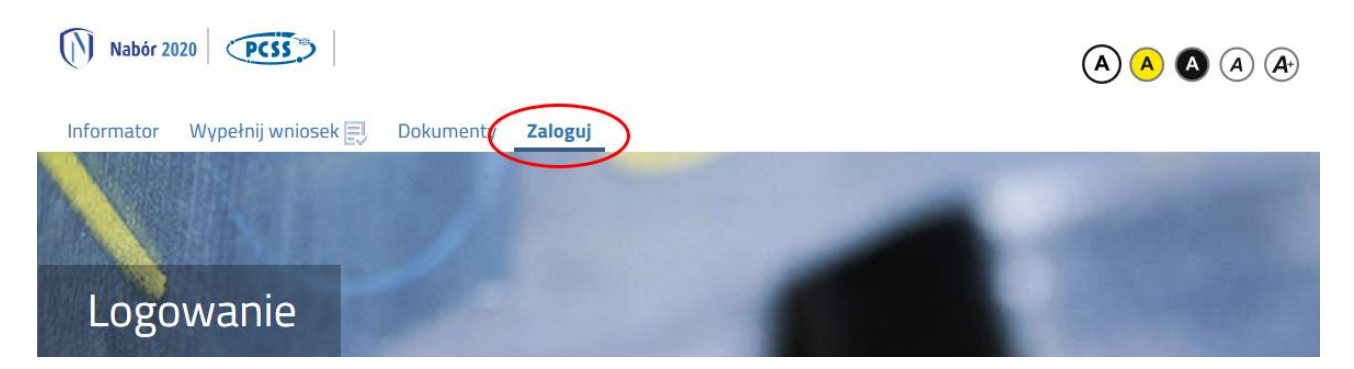

Wybieramy opcję **Wybierz akcję** dla wprowadzanego wcześniej wniosku (w przypadku gdy wypełniliśmy wcześniej kilka wniosków, należy się upewnić, że wybieramy właściwy), po prawej stronie ekranu, jak na ilustracji poniżej.

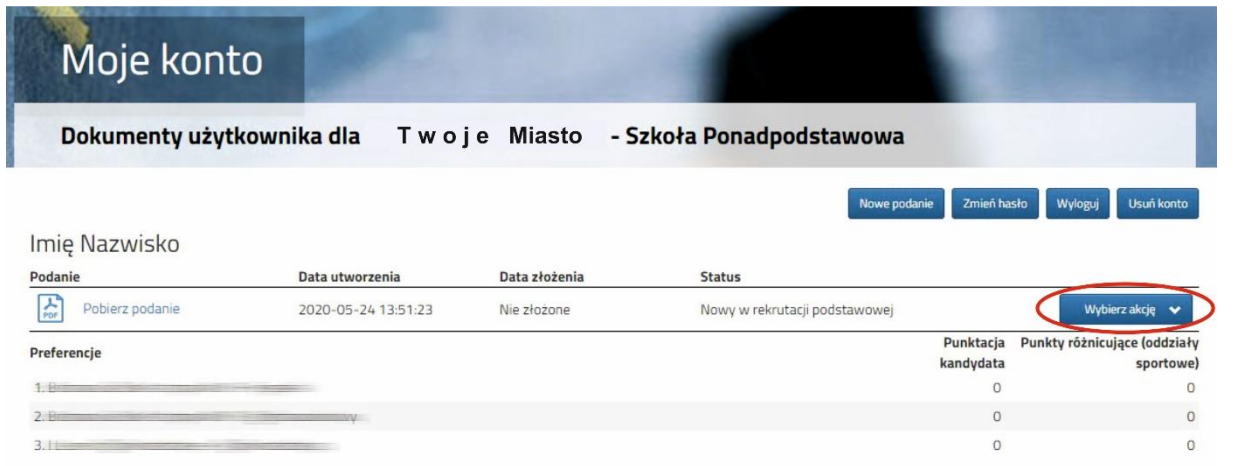

Po kliknięciu w **Załączniki**, ukaże się nam następujący ekran:

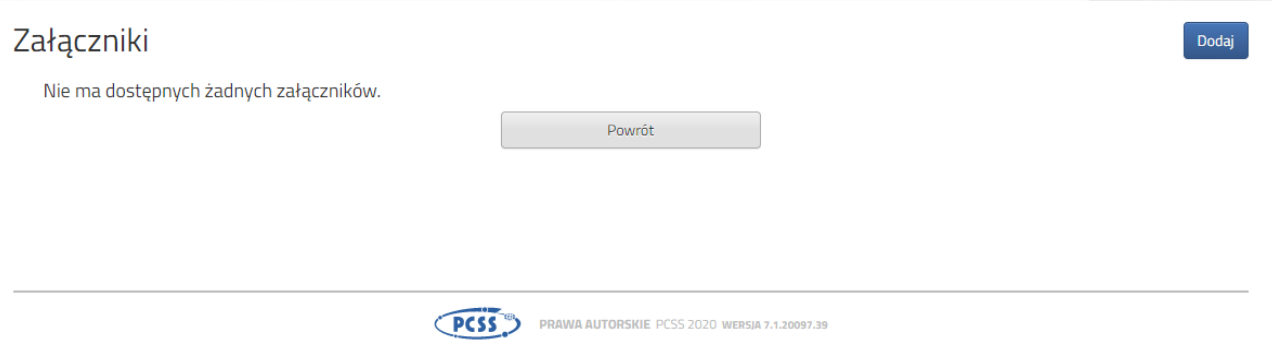

Wybieramy **Dodaj** (po prawej stronie ekranu). Ukaże nam się ekran z możliwością wyboru i dodania pliku:

## Dodaj załącznik

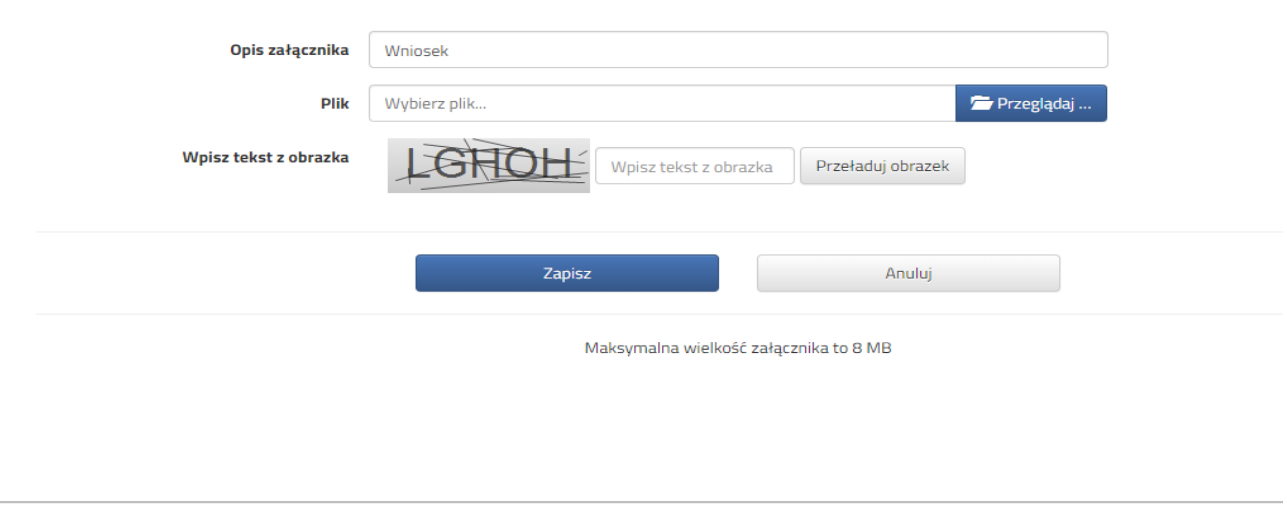

PCSS<sup>TED</sup> PRAWA AUTORSKIE PCSS 2020 WERSIA 7.1.20097.39

Wprowadzamy opis załącznika np. Wniosek (zeskanowany dokument powinien być ręcznie podpisany – inaczej nie będzie ważny). Wybieramy plik, opcją **Przeglądaj…** oraz wybieramy odpowiedni plik. Następnie przepisujemy odpowiedni tekst z obrazka. Jeżeli tekst nie zostanie zaakceptowany można kliknąć **Przeładuj obrazek**. Po wybraniu **Zapisz** dokument zostanie umieszczony na naszym koncie. Po poprawnym dodaniu dokumentu zobaczymy następujący ekran:

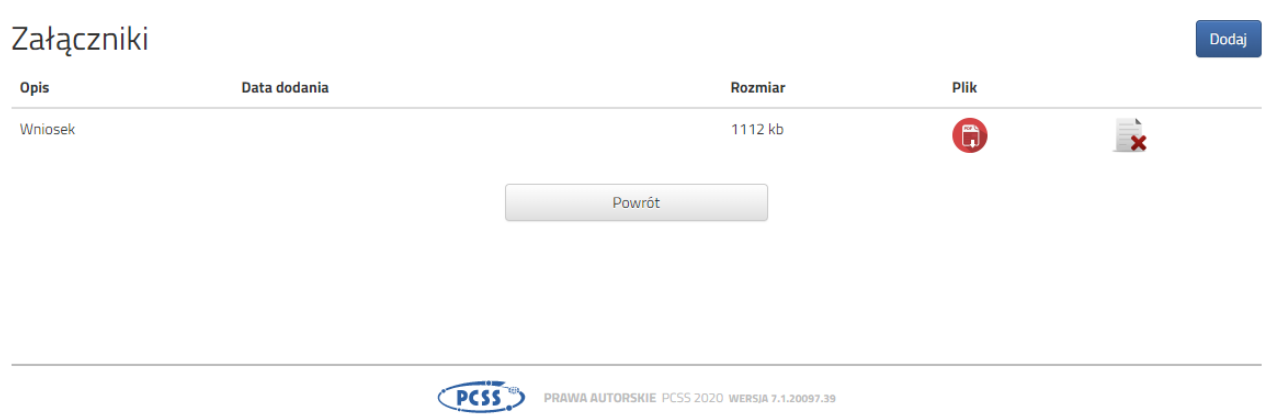

Podobnie postępujemy z kolejnymi dokumentami, umieszczając ich komplet na naszym koncie.

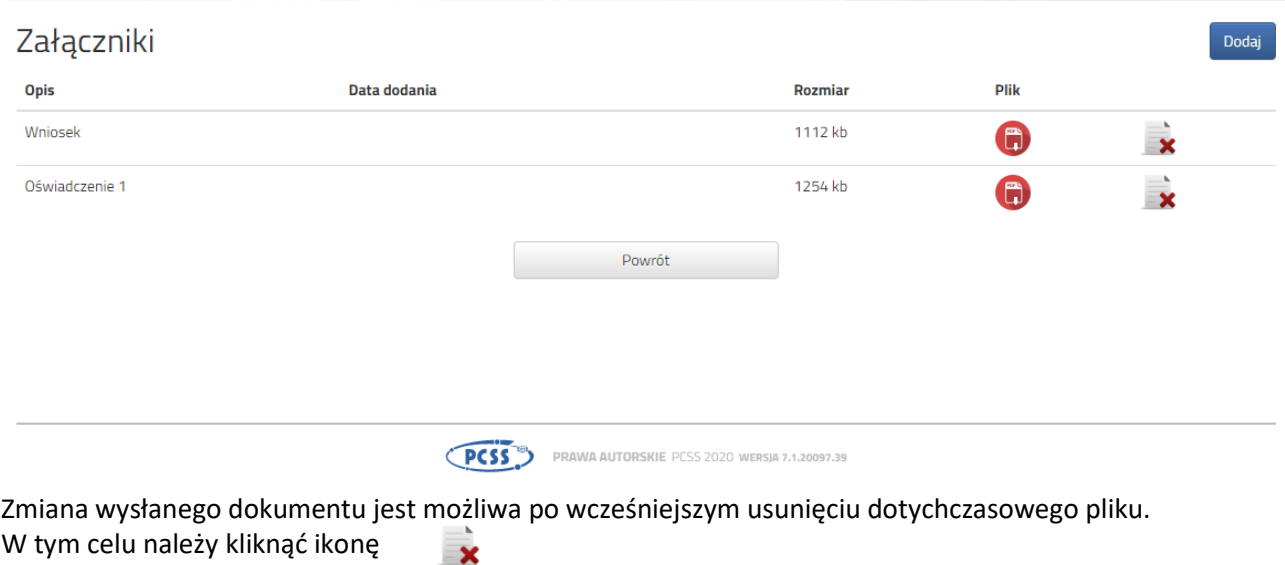

Wysłane pliki można pobrać na dysk klikając ikonę

G

Po umieszczeniu kompletu dokumentów należy złożyć wniosek w szkole pierwszego wyboru (dopiero wtedy będziemy brali udział w rekrutacji!). By pojawił się on w wybranej przez nas szkole na koncie w systemie Nabór wybieramy opcję **Złóż wniosek**:

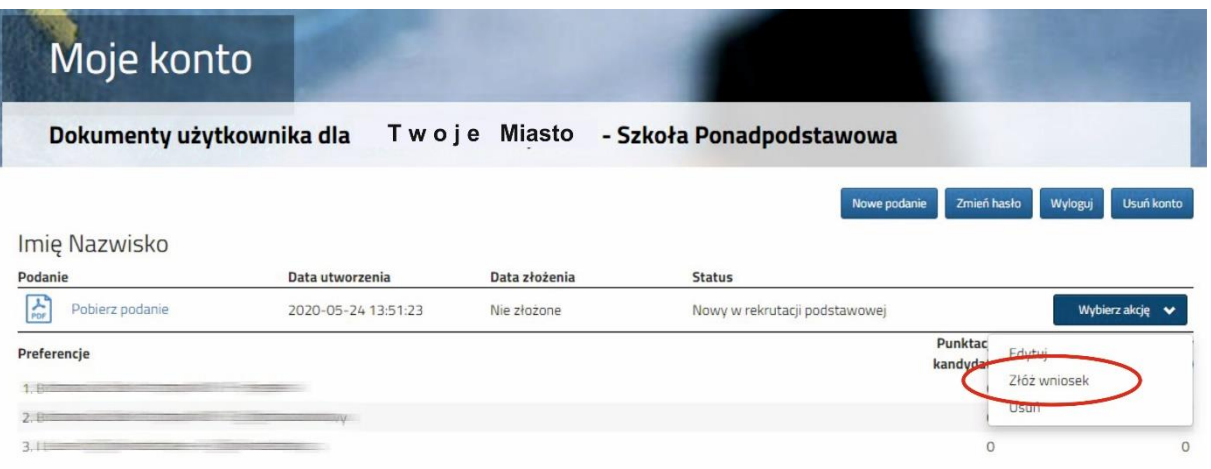

Po kliknięciu **Złóż wniosek** status dokumentu zmieni się z *Nowy wniosek w rekrutacji podstawowej* na *Zweryfikowany w rekrutacji podstawowej* (dopiero w tym momencie wniosek widoczny jest w szkole):

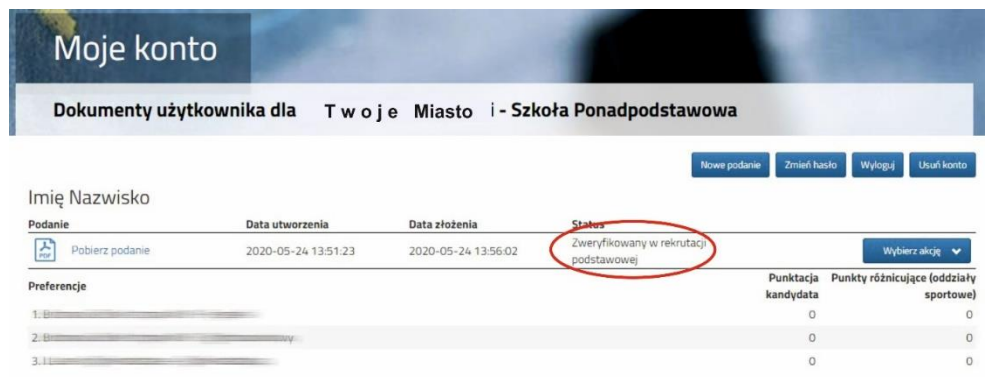

#### **UWAGA!**

**Po elektronicznym złożeniu dokumentu nie będziemy mogli edytować wniosku oraz załączników**. Będą one weryfikowane przez szkołę. Jeżeli w trakcie weryfikacji szkoła napotka na problem będzie się kontaktowała z kandydatem i może być wtedy konieczne uzupełnienie danych lub dokumentów. W takim przypadku szkoła cofnie wniosek do ponownej edycji. Na koncie kandydata ponownie aktywna będzie funkcja "Edytuj". Po wprowadzeniu zmian należy wniosek zapisać, uzupełnić lub poprawić załączniki a następnie kliknąć "Złóż wniosek".

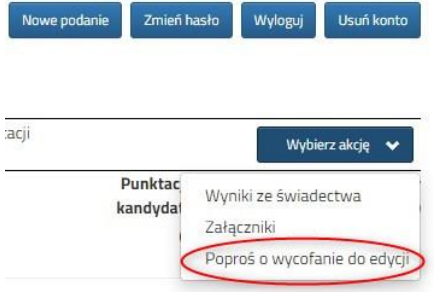

Podobnie będzie w przypadku, jeśli po złożeniu wniosku zauważycie, że we wniosku są błędy. Będąc zalogowanym na koncie kandydata wybieramy opcję "Wybierz akcję" a potem "Poproś o wycofanie do edycji".

Aktywna będzie funkcja "Edytuj". Po wprowadzeniu zmian należy wniosek zapisać, uzupełnić lub poprawić załączniki a następnie kliknąć "Złóż wniosek".

#### **Od 26 czerwca do 10 lipca (do 15:00)**

1. Uzupełnij wniosek o świadectwo szkoły podstawowej

Po zalogowaniu się na konto w systemie Nabór przy wniosku który jest już zweryfikowany, bądź będzie dopiero weryfikowany (zgłoszony do szkoły) kliknij **Wybierz akcje**, a następnie **Załączniki**. Jedną z opcji będzie **Dodaj skan świadectwa**.

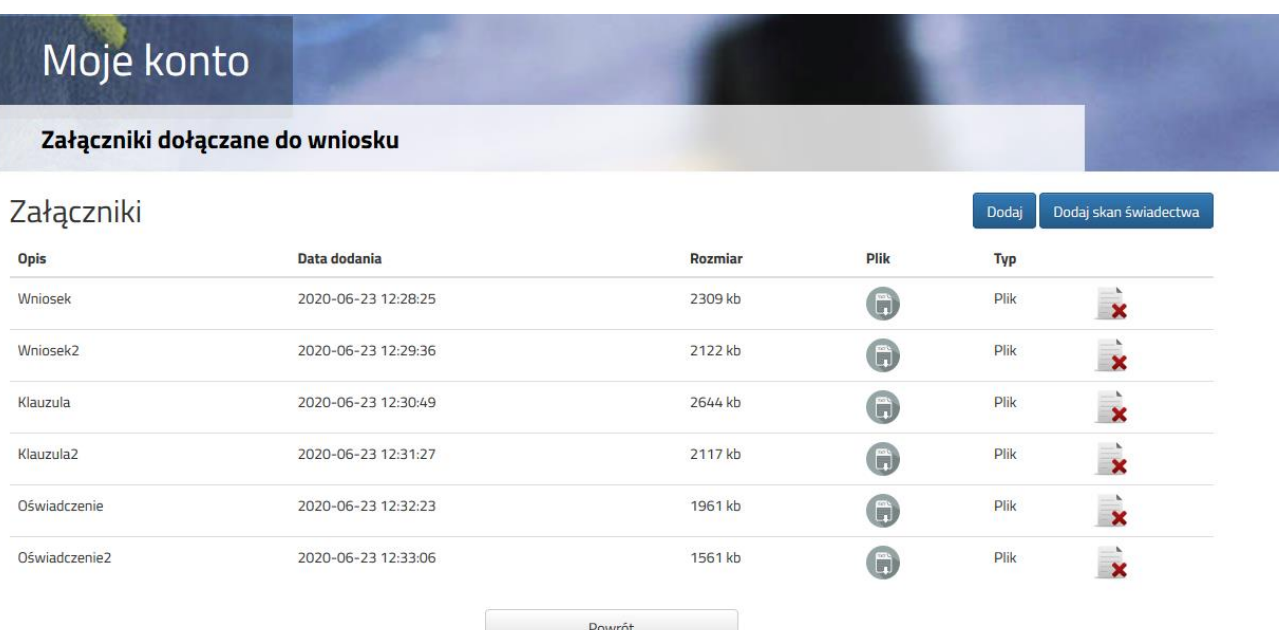

Po kliknięciu w pole **Dodaj skan świadectwa**. Otworzy się nam okno pozwalające dodać zeskanowane (bądź sfotografowane) świadectwo.

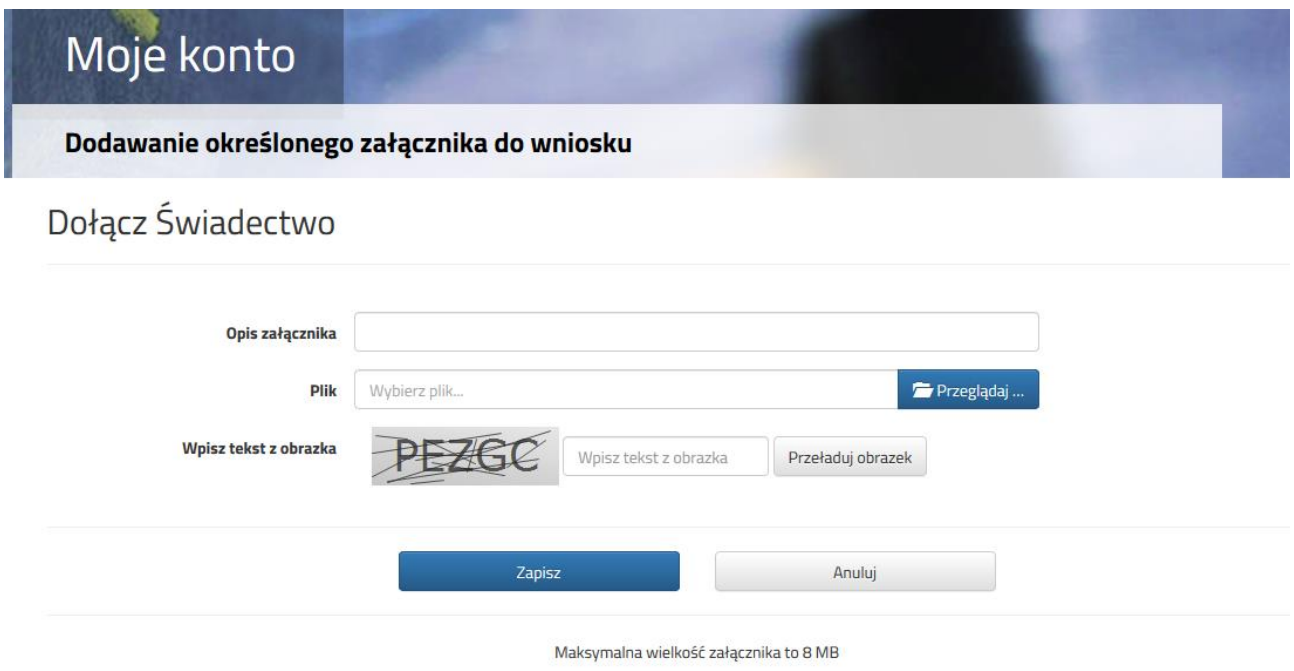

Uzupełniamy wszystkie pola i wybieramy **Zapisz**.

Zmiana wysłanego dokumentu jest możliwa po wcześniejszym usunięciu dotychczasowego pliku. W tym celu należy kliknąć ikonę  $\overline{\mathbf{x}}$ 

Wysłane pliki można pobrać na dysk klikając ikonę

**Teraz możesz wpisać oceny ze świadectwa do swojego wniosku**. Kliknij **Wybierz akcję**, a następnie **Wyniki ze świadectwa**.

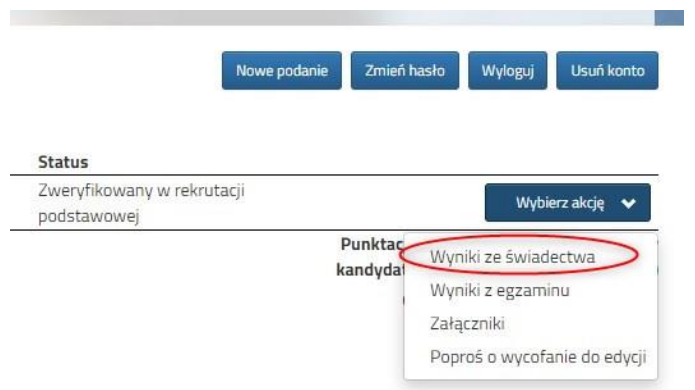

W tym momencie otworzy się okno w którym uzupełniasz wszystkie oceny ze swojego świadectwa. Gdy zakończysz kliknik **Zapisz**.

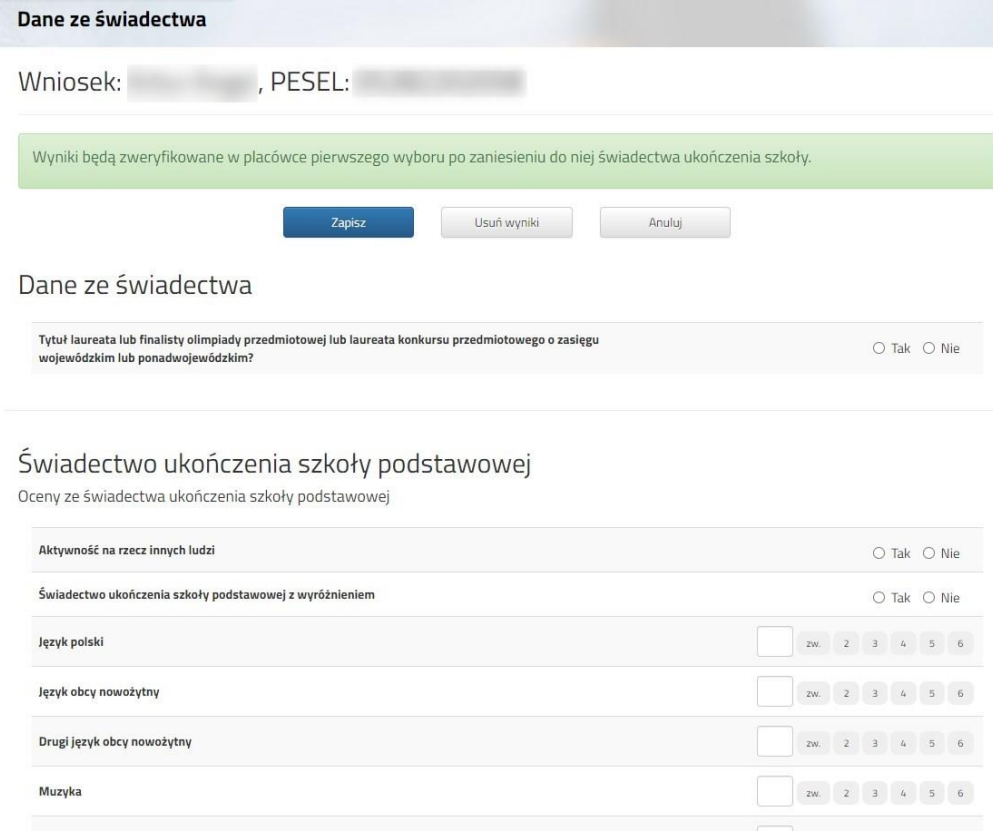

# **Od 31 lipca do 4 sierpnia (do 15:00)**

- 1. Uzupełnij wniosek o wyniki egzaminu ósmoklasisty
- 2. Możesz zmienić preferowane szkoły

Przy wniosku, który ma status Zweryfikowany w rekrutacji podstawowej (jeśli wypełnialiście więcej wniosków) klikamy **Wybierz akcję** i w kolejnym kroku **Wyniki z egzaminu**.

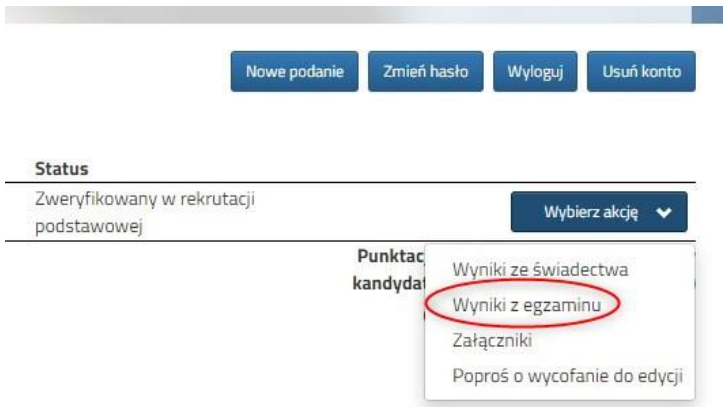

Otworzy się okno, w którym wpipsujesz wyniki egzaminu ósmoklasisty. Po uzupełnieniu wszystkich pól należy kliknąć Zapisz.

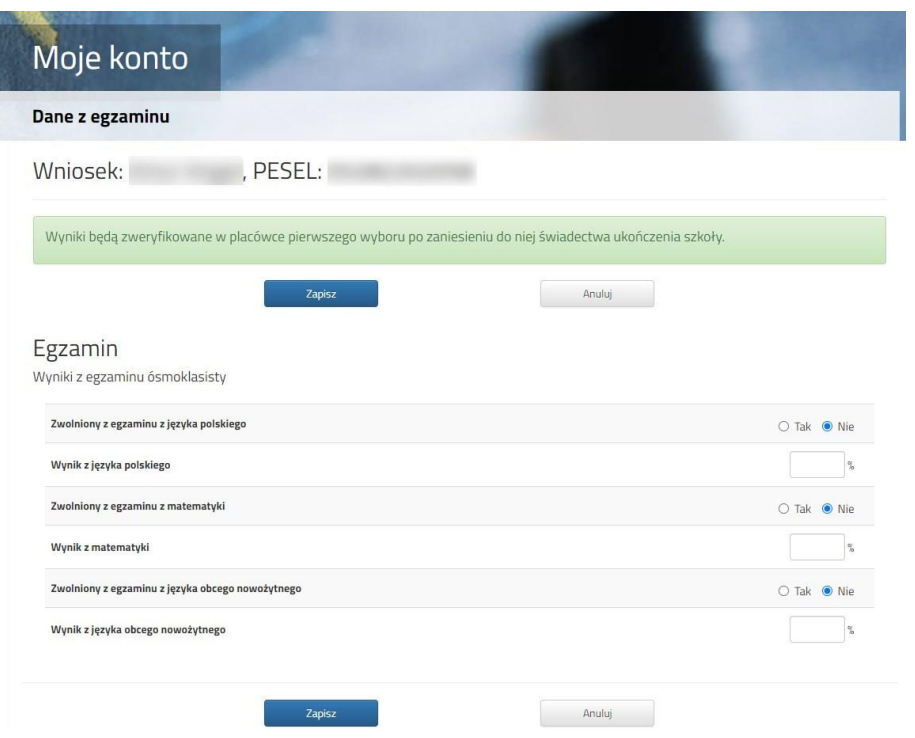

**W tym terminie** (od 31 lipca do 4 sierpnia do 15:00) **możesz także zmienić preferowane szkoły**. By skorzystać z tej możliwości na swoim koncie wypełnij nowy wniosek – wszystkie dane osobiste i kontaktowe zostaną uzupełnione automatycznie. Uzupełnić trzeba będzie listę preferowanych szkół i oddziałów. Gdy wszystko będzie już gotowe nowy wniosek także należy zgłosić w szkole klikając **Złóż wniosek**.

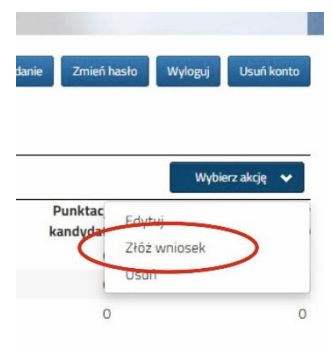

#### **12 sierpnia**

Na swoim koncie zobaczysz wyniki kwalifikacji. W przypadku zakwalifikowania widoczna będzie szkoła i oddział, do którego zostaliście zakwalifikowani.

### **Od 13 sierpnia do 18 sierpnia (do 15:00)**

Gdy akceptujemy wyniki kwalifikacji potwierdzamy wolę przyjęcia dostarczając do szkoły (do której zostaliśmy zakwalifikowani) oryginał świadectwa ukończenia szkoły i oryginał zaświadczenia o wynikach egzaminu zewnętrznego.